# OSPI Child and Adult Care Food Program WINS Renewal Instructions

## **FY23 WINS Renewal Instructions for Child Care Centers**

## **1. Sponsor Profile**

## **Authorized Users**

Each person accessing the Washington Integrated Nutrition System (WINS) must have and use their own Sponsor-Administrator or Sponsor-User account; sharing accounts is not permitted.

- o Ensure that the '*Authorized Users'* list is up to date.
- o Current Sponsor-Administrators can add and remove users.
- o An active Sponsor-Administrator account must always be maintained.
	- If a current Sponsor-Administrator is leaving, they must establish a new Sponsor-Administrator to take their place.
	- **For more information, see Adding and Removing WINS Users.**
- o Ensure a Unique Entity Identifier (UEI) number has been entered.
- $\circ$  Ensure staff contacts are up to date and without duplicate entries using the *"Manage Staff"* button.

## **2. Sponsor Application Renewal**

- a. Select the '*Applications'* tab.
- b. Select the '*Renew Application'* button to access the Sponsor Application Wizard.
- c. Verify and correct all information in the '*Sponsor Addresses'* tab.
- d. Review and update all sponsor information in the '*Sponsor Contacts'* tab.
	- o Ensure contact information, including email addresses and phone numbers, are current and entered correctly.
	- o Updates to Sponsor Staff listed must be made in the Sponsor Application and Site Application(s).
	- o Deactivate staff no longer involved with Program operations.
	- o Verify Responsible Principals and their dates of birth have been entered.
	- o For more information, please use the Updating Sponsor Contacts in WINS [Information Sheet.](https://www.wa-wins.com/WINS/Views/Utility/Utility.aspx?Source=ShowDocument&Guid=c0cf7af2-afc0-49ad-882a-f4a2acb2f393)
- *e. Audit Section* 
	- o The audit section addresses audit requirements.
		- $\circ$  Tribal organizations, as well as other private, nonprofit organizations, must complete this section.

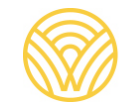

Washington Office of Superintendent of

- o Public schools, educational service districts, public universities and colleges, cities, counties, other municipalities, for-profits, and federal government agencies are exempt from completing the '*Audits'* section of the WINS application.
- *f. Forms and Records Section*
	- $\circ$  Nonprofit, tax exempt sponsors must upload proof of 501(c)(3) status into the Sponsor Application during renewal.
		- o Upload the determination letter received from the Internal Revenue Service that states your organization has been granted non-profit status.
		- o Religious organizations may upload a letter on official stationery stating their nonprofit status.

## **3. Site Application**

All sites are listed on the '*Sites'* tab. Select each site to review and update site profile information. If you need to add a new site, contact your program specialist. Site applications can be completed by selecting the '*Renew Application'* button and completing the Site Application Wizard.

#### **a. Race/Ethnic Data**

Racial/Ethnic Data is reported in the '*Site Application'*. Federal regulation requires the collection of race and ethnicity data each year for the current population your facility serves as well as the potentially eligible population in your service area.

- o Please use the definitions found in the [Race and Ethnicity Data Collection](https://www.k12.wa.us/sites/default/files/public/childnutrition/RaceandEthnicityReferenceSheet.pdf)  [Reference Sheet](https://www.k12.wa.us/sites/default/files/public/childnutrition/RaceandEthnicityReferenceSheet.pdf) when assessing race and ethnicity data.
	- o Ethnicity- indicate whether each child is Hispanic or not Hispanic.
	- o Race- more than one race may be selected per child.
- o Race and ethnicity may be identified through self-identification (on the *Enrollment/Income Eligibility Application*)
- o Providing racial and ethnic data is voluntary and may not be collected for all children. Visual observation and identification is not an allowable practice to use during the collection of racial or ethnic data. It is not necessary for the numbers reported on the site application to match the study month data.
- o The total of participants in the ethnic category should equal the total attendance of participants and be entered as whole numbers.
	- o The number of participants placed in the race category can exceed the number of participants in ethnic category, as participants can identify as more than one race.
- $\circ$  The assessment of potentially eligible population in your service area can be done by using Census or school data. These numbers should be entered as

percentages. Please use either one of the links below to find the appropriate data set.

#### o **School Data**

- 1. Program sponsors may use the [Washington State Report Card](https://washingtonstatereportcard.ospi.k12.wa.us/) webpage.
	- o Scroll to the *I want to see data for a school or school district* section.
	- o Enter the school district in which your facility is located into the search bar.
	- o Select the Diversity Report, and then select Enrollment by Student Demographics.
	- o For ethnicity, report the percentage of Hispanic/Latino races shown here.
	- o For non-Hispanic, subtract the Hispanic/Latino races percentage from 100 to get this value.
	- o List race information as shown on this page.
- 2. Racial and ethnic data may also be obtained from the [National Center for](https://nam02.safelinks.protection.outlook.com/?url=https%3A%2F%2Fnces.ed.gov%2Fccd%2Fschoolsearch%2F&data=05%7C01%7CArianne.McConchie%40k12.wa.us%7C3a05215d1fd748e814ef08da4feae2ee%7Cb2fe5ccf10a546feae45a0267412af7a%7C0%7C0%7C637910167501431483%7CUnknown%7CTWFpbGZsb3d8eyJWIjoiMC4wLjAwMDAiLCJQIjoiV2luMzIiLCJBTiI6Ik1haWwiLCJXVCI6Mn0%3D%7C3000%7C%7C%7C&sdata=omyjg2LGDj3q%2Bjdz9NqApYZ07S5heaO4oRCm8c3wvb0%3D&reserved=0)  [Education Statistics Common Core of Data database](https://nam02.safelinks.protection.outlook.com/?url=https%3A%2F%2Fnces.ed.gov%2Fccd%2Fschoolsearch%2F&data=05%7C01%7CArianne.McConchie%40k12.wa.us%7C3a05215d1fd748e814ef08da4feae2ee%7Cb2fe5ccf10a546feae45a0267412af7a%7C0%7C0%7C637910167501431483%7CUnknown%7CTWFpbGZsb3d8eyJWIjoiMC4wLjAwMDAiLCJQIjoiV2luMzIiLCJBTiI6Ik1haWwiLCJXVCI6Mn0%3D%7C3000%7C%7C%7C&sdata=omyjg2LGDj3q%2Bjdz9NqApYZ07S5heaO4oRCm8c3wvb0%3D&reserved=0) to search the specific school area on the population to be served.

#### o **Census Data**

Use the [United States Census Bureau webpage.](https://www.census.gov/quickfacts/fact/table/US/PST045219)

- 1. Go to the search bar at the top of the page and type in the city where your facility is located.
- 2. In the table below, use the dropdown and select the Race and Hispanic Origin option.
- 3. For ethnicity, report the percentage of Hispanic/Latino races shown here.
- 4. For non-Hispanic, subtract the Hispanic/Latino races percentage from 100 to get this value.
- 5. List race information as shown on this page.

#### **b. License/Permit**

Federal regulations require that all childcare centers must meet childcare standards.

- o The '*License/Permit'* section of the Site Application is where you will add copies of required licenses and permits.
- $\circ$  The address and license capacity reported in the Site Application must match the address and license capacity as shown on the license for that site.
- o If you have had changes to your license, add your current license and update the license information in WINS as applicable.

#### **c. Services Provided**

The information reported in the '*Services Provided'* section is used for claims and USDA reporting. It is important to select as many services as apply, using these guidelines:

- o **Childcare services***:* If you provide care for children birth through 5 years or birth through 12 years, select this service.
	- **Do not** select this if the center is an At-Risk only center or if the center has a School Age license and does not provide care for children under the age of 5 years.
- o **School age services***:* If you provide care before and after school for school age children, select this service.
	- **Do not** select this for At-Risk only centers or for centers serving children birth through 12 years.
- o **Head Start services***:* Select this service only if you are a Head Start grantee. If you are a child care center with Head Start slots provided for a grantee, **do not** select this service.
- o **ECEAP services**: Select this service only if you are an ECEAP grantee. If you have a child care center with ECEAP slots provided for a grantee, **do not** select this service.
- o **Emergency Shelter services**: Select if your organization offers residential and food services to children experiencing homelessness.
- o **At-Risk Afterschool Meals**: Select if your program is in an area-eligible location and received CNS approval to participate in the At-Risk program. If selected, you must also select Yes to your program primarily providing care for children after school or on weekends, holidays, or school vacations during the regular school year, as this is a requirement of the At-Risk program.

#### **4. Site Calendar**

Meal service information for each site is entered into the '*Site Calendar*.' Add a calendar for the new program year by going to the '*Site Calendars'* tab and selecting '*Add'*.

If you operate a program that closes during the summer months, two schedules must be added: one which will operate from October 1, 2022, until the program closes for summer; the second will begin when the program opens after summer until September 30, 2023.

### **5. Budgets**

Updated Budget submissions are required for institutions submitting a renewal for the new fiscal year. Budgets must be approved **prior** to the first day of program operations.

- a. Select '*Renew Budget'* within the Budget tab and select program year 2022–23.
- b. Enter projections for CACFP revenue, other revenue sources and food service operating expenses.
- c. Institutions that elect to use up to 15% of CACFP reimbursement for administrative expenses will select "yes", agree to accrual-based accounting and enter projected administrative expenses.
- d. If indirect costs are included and an indirect rate is entered other than 10% de minimis rate, an approved cost allocation plan is required to be uploaded.
	- o If an institution selects "no", administrative expenses will not be included in the renewed budget.

## **6. Management Plan (for sponsors with multiple sites)**

A Management Plan is required for sponsors of multiple sites.

- a. Select the '*Management'* tab, then the '*Renew Management Plan'* button.
- b. The management plan becomes available when '*Sponsoring Organization'* is selected in the Sponsor Application under '*Sponsor Type'*.
- c. Verify your organization has a sufficient number of staff to perform monitoring requirements in addition to all other Program-related duties.
- d. Sponsoring organizations (sponsors of multiple sites) must also upload a copy of their Outside Employment Policy into the document section of WINS.
	- o The policy must restrict other employment by employees that interferes with an employee's performance of program-related duties and responsibilities, including outside employment that constitutes a real or apparent conflict of interest.

## **7. Contracts**

The Contract Fact Sheet Module in WINS must be completed if you have a Food Service Management Company contract (FSMC) or Vendor Agreement.

- a. The fact sheet gathers required information about food service contracts including food service management companies, vendors, proper procurement, and contract start and signature approval dates.
- b. Sponsors with inter-district/interagency agreements are not required to complete this action.

## **8. Submitting Your Application**

Applications must be submitted by September 1, 2022. No monies or benefits may be paid under this program until the application is completed and approved (Federal Regulation [7 CFR 226\)](https://www.ecfr.gov/current/title-7/subtitle-B/chapter-II/subchapter-A/part-226/subpart-E/section-226.23).

- a. After you have added any required documents and completed your *Sponsor Application*, *Site Application(s), Calendar(s), Budget,* and *Management Plan*, submit each section.
- b. Go to the '*Current Overview'* tab to review your application, confirming that each section is submitted.
- c. Once the status of your application shows as "*submitted*," your program specialist will be alerted that your application is ready to be reviewed.